# Série 2020 ...simplesmente eficaz!

# Softwares para projetos elétricos e fotovoltaicos

# **CADelet, iDEA, Eplus - CADs elétricos**

idades

# CADelet compatível com o AutoCAD 2020

O software da linha CADelet agora é compatível com o AutoCAD de 2007 a 2020, versão de 32 bits ou 64 bits.

### Marcador nas folhas do diagrama, com notas, estado, prioridades e classificações

Os propósitos para o uso de um marcador podem ser muitos; portanto, algumas das propriedades disponíveis podem ser aplicadas de acordo com critérios que podem ser definidos para suas necessidades. Por exemplo, é possível anotar as verificações a serem executadas ou os pedidos de alterações, depois atribuir as propriedades A verificar ou A executar ao marcador; posteriormente, essas propriedades podem ser alteradas para Verificado ou Executado.

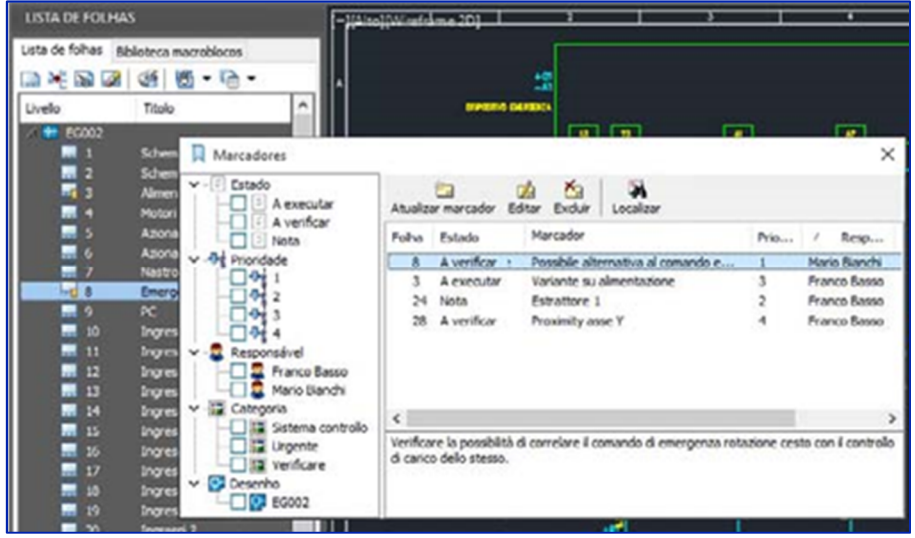

Cada marcador pode ter um título para identificá-lo na lista de marcadores e uma descrição como o conteúdo principal do lembrete; é possível preencher o Responsável, a fim de indicar a pessoa a quem se dirige; catalogá-lo de acordo com categorias personalizadas; atribuir-lhe uma prioridade, de acordo com um critério personalizável.

Você também pode escolher uma das seguintes opções de status, com base na finalidade em que decidir utilizar o marcador: A verificar, A executar, Nota, Verificado, Executado.

Cada marcador mostra automaticamente o nome do desenho e uma sinalização na folha à qual está associado.

Uma janela especial lista os marcadores do projeto, agrupando-os de acordo com as propriedades: Estado, Prioridade, Responsável, Categoria, Desenho.

Para definir um marcador para uma folha, você pode executar o comando direto, usar a janela "Marcadores" ou diretamente da lista de folhas, selecionando a folha em questão.

Na lista de folhas, as folhas com marcadores são sempre identificadas com um ícone especial.

### Gerenciamento de barramentos de equipotencial no esquema

CADelet, iDEA, Eplus 2020 introduzem a possibilidade de definir uma conexão equipotencial entre os diferentes pinos de um componente para ter o mesmo número nos fios conectados a eles.

A simples caixa de diálogo Editar pin componente, permite personalizar os dados dos pinos de cada componente do diagrama e conecta-los. Além disso, você pode salvar as alterações de componentes na Biblioteca de símbolos para outros projetos

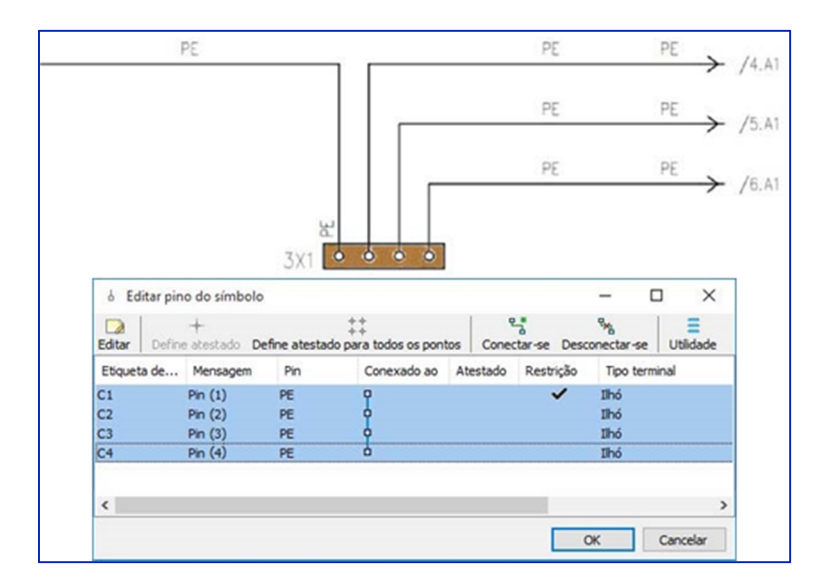

Vínculos dos fios e propagação de potenciais ou números de fios entre os pinos do equipamento A equipotencialidade entre os pinos do mesmo componente pode incluir a restrição do número de fios conectados e a propagação do mesmo sinal especificado nos pinos.

#### Bornes com três ou mais pinos

Agora é possível representar bornes de passagem de nível único ou multinível, com três ou mais pontos de conexão. Os bornes com essa nova tipologia estão disponíveis na Biblioteca de símbolos. A conexão entre os pinos pode ser alterada usando a função Editar símbolo do pinos.

A imagem a seguir mostra dois terminais com quatro pinos equipotenciais cada.

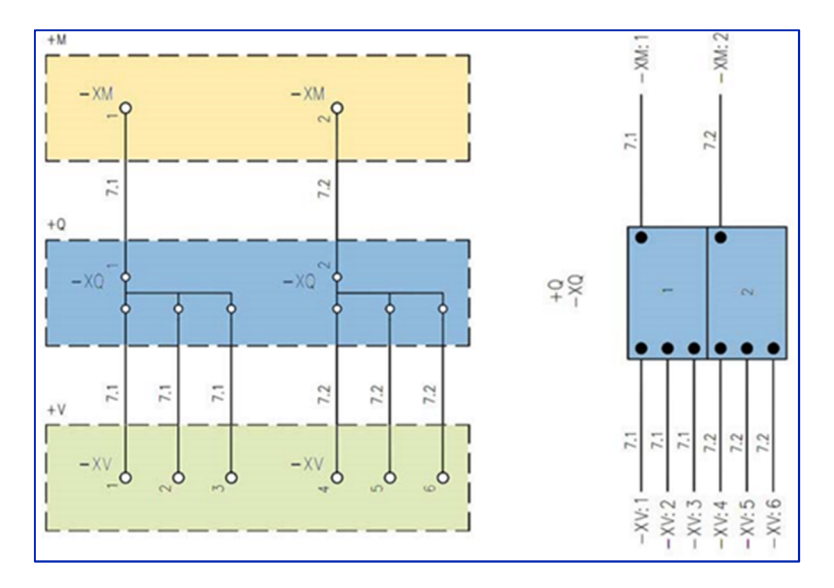

Com esta configuração, os fios conectados aos quatro pinos do componente assumem o mesmo número.

Na representação do bloco de bornes, opcionalmente, todos os pinos de um terminal podem ser representados com um único elemento, como os terminais de múltiplas vias.

#### Marcação e codificação de pontes de fios ou em barramentos no diagrama

As conexões em jumper entre os bornes, feitas com pontes de fios ou barramentos, agora podem ser marcadas no diagrama elétrico e codificadas para aparecer na lista de materiais.

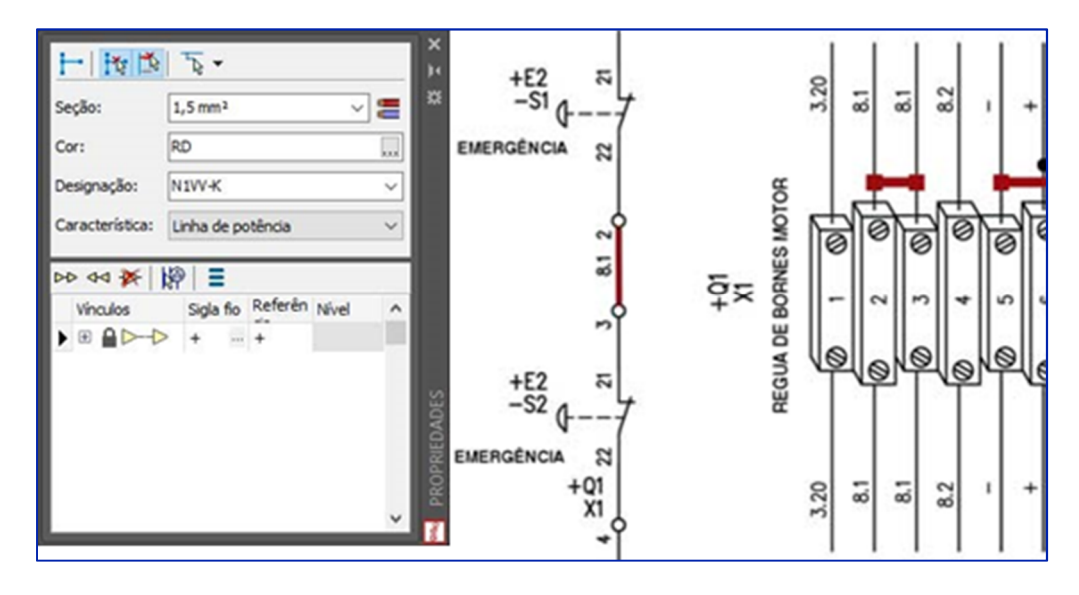

Essas conexões podem ser desenhadas através dos fios ao qual se atribui uma seção especial com cores configuráveis.

Consequentemente, todos os dados desse tipo específico de ponte estão no borne e são gerenciadas através do Cablo.

#### Representação de bornes de múltiplos níveis com desenvolvimento para planos únicos

Com a nova versão 2020, foi introduzido uma nova modalidade de desenho automática dos bornes por planos separados.

De acordo com a nova modalidade de desenho dos bornes, os terminais são divididos em várias representações quanto o número de planos de terminais múltiplos que a compõem. A régua de bornes assim dividida por planos pode ser desenhada em folhas diferentes.

### Diagrama em PDF com marcadores organizados por folhas e agrupamento por títulos, localização, funções e componentes

CADelet, iDEA, Eplus geram o arquivo PDF do diagrama elétrico multifolhas com um alto grau de personalização, considerando as muitas opções e preferências disponíveis.

Com a nova versão, em particular, a exibição de marcadores foi mais desenvolvida, tornando o documento interativo, com a possibilidade de navegar pelos vários elementos do diagrama. Os marcadores são gerados automaticamente durante a criação do PDF e exibidos no painel Marcadores do visualizador de PDF do Adobe Acrobat Reader; com um clique, todos eles se referem a uma página do documento ou a uma visualização específica dele.

#### Módulos periféricos e gerenciamento flexível de operandos de PLC

Com o novo gerenciador de PLC do CADelet e do iDEA, agora é possível criar representações de módulos periféricos em um barramento externo.

Essa função permite, no modo de entrada manual, gerenciar uma placa PLC com uma série de conectores, cada um dos quais gerencia mais de um operando. O campo de referência do conector, presente nos dados de cada operando PLC, representa o link com o qual mesclar os dados dos operandos individuais. Todos os operandos que possuem a mesma referência de conector são representados por um único bloco.

O bloco usado para a representação de um módulo periférico é aquele definido nos dados do cartão PLC e pode ser personalizado na biblioteca de símbolos.

#### Geração e troca de dados em PLC utilizando o TIA Portal © da Siemens

O módulo de gerenciamento de PLC do CADelet e do iDEA agora gerencia os formatos de configuração do projeto para o Siemens TIA Portal ©. As funções Abrir e Salvar permitem importar e exportar arquivos no formato SDF, XML e XLSX específico para o software de projeto Siemens TIA Portal ©. A exportação de arquivos no formato da Siemens, agora pode ser configurada com uma série de opções.

#### Nova gestão de configuração do projeto

As configurações dos parâmetros de elaboração e preferências gráficas estão associadas à ordem do trabalho no momento da criação. É possível gerenciar várias configurações a serem associadas, por exemplo, a pedidos de diferentes clientes.

No CADelet, iDEA e Eplus 2020, todos os parâmetros e preferências estão organizados em duas novas janelas.

Parâmetros de configuração: permite editar os parâmetros relacionados à estrutura gráfica da multifolha e o gerenciamento do diagrama elétrico no projeto aberto. Aqui também é possível editar os parâmetros referentes ao desenho das plantas e esquemas topográficos

Preferências do ambiente gráfico: permite alterar configurações, personalizações e parâmetros que afetam o ambiente de desenho, processamento de dados no CADelet, Smart, iDEA, Eplus e algumas opções de interface com outros softwares da Electro Graphics. São válidos para todos os projetos.

A nova seção Organização dos perfis de trabalho, permite definir os perfis de trabalho dos vários módulos e salvar o conjunto de configurações em uma única configuração do usuário. A configuração assim definida pode ser atribuída a uma ordem de serviço para encontrar o ambiente de trabalho predeterminado nos projetos criados nessa ordem.

#### Cálculo de sobretemperatura, com integração e cálculo de ventilação e condicionamento forçado

A verificação de superaquecimento interno do quadro de distribuição é realizada usando o método relatado na norma IEC 60890.

A verificação pode ser realizada no CADelet, iDEA e Eplus, a partir dos dados do equipamento presente no diagrama elétrico. Também pode ser realizado no software de cálculo Ampère. A função agora permite:

- Levar em consideração os barramentos presentes dentro da cabine ou quadro;

- Calcular e avaliar uma unidade de resfriamento, se necessário.

Barramentos: é possível atribuir até três tipos de barramentos de cobre nuas com disposição vertical e até três tipos de barramentos de cobre nuas para conexão a dispositivos (horizontais).

O software permite estimar a potência dissipada pelos barramentos definidos.

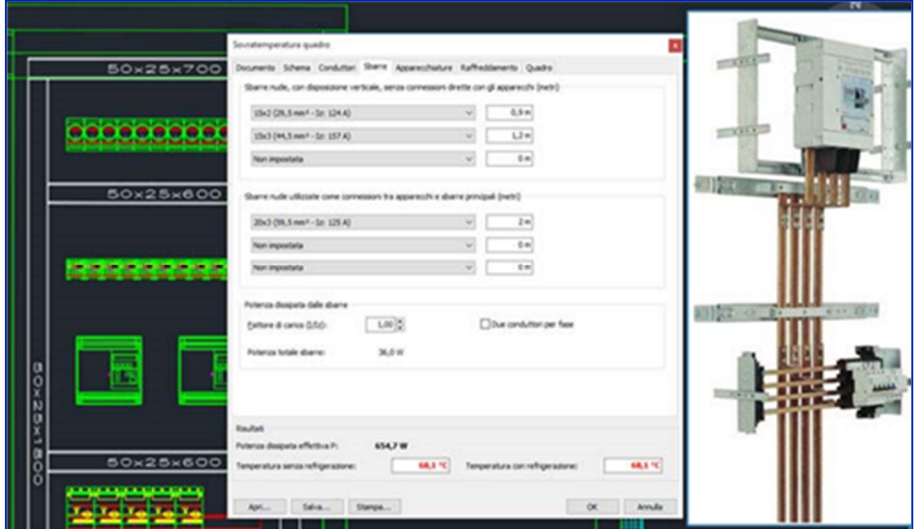

Refrigeração: se a temperatura máxima do quadro elétrico for maior que a temperatura máxima permitida, é possível adicionar um dispositivo de refrigeração para diminuir a temperatura do quadro.

Como alternativa à ventilação natural, você pode escolher entre um ventilador e um condicionador de ar. Os condicionadores de ar são gerenciados em arquivo do tipo Chiller, e com capacidade de refrigeração especificada de acordo com a norma DIN 3168.

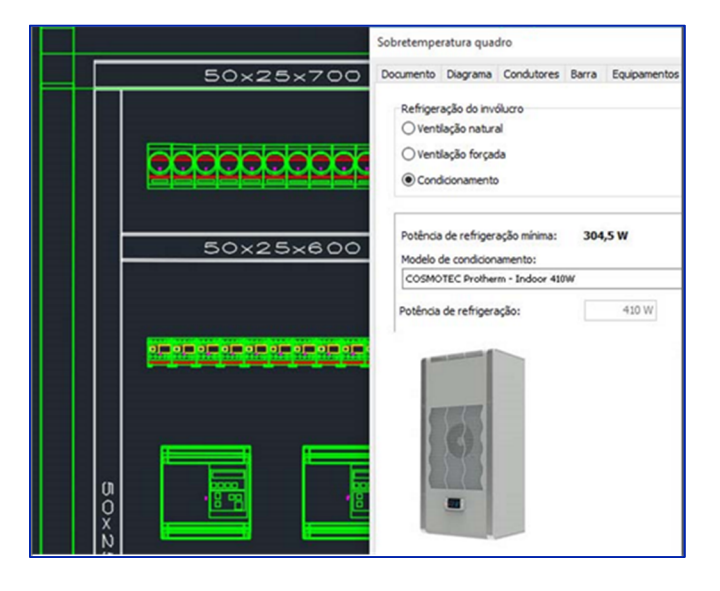

# Geração de esquemas funcionais relacionados aos dispositivos utilizados no projeto Ampère

O desenho automático do diagrama unifilar agora pode incluir os circuitos auxiliares que executam as funções de comando e controle associadas aos aparelhos de energia do painel elétrico.

A associação desses circuitos, definidos como "esquemas funcionais auxiliares", pode ocorrer para cada usuário individual, tanto no Ampère quanto no CADelet, iDEA ou Eplus. O desenho automático do diagrama, garante a conexão correta entre os elementos de comando e controle e os dispositivos no diagrama de potência.

O diagrama funcional auxiliar associado ao usuário e seu dispositivo de seccionamento ou proteção é um circuito elétrico escolhido na biblioteca personalizável; possuindo o diagrama unifilar dos usuários do projeto com características não presentes na rede definida e dimensionada no Ampère.

#### Esquemas funcionais compartilhados

Quando casos mais complexos exigem que o mesmo esquema funcional relate informações com referência a vários elementos e acessórios do mesmo usuário ou de usuários diferentes, os esquemas funcionais auxiliares compartilhados também podem ser gerenciados. O exemplo da figura a seguir, foi realizado utilizando esquema compartilhado pelos dois usuários que implementam a fonte de alimentação de duas bombas em uma usina termelétrica: ambos os circuitos de alimentação da bomba podem ser ativados a partir da mesma fonte de fornecimento temporizada (programada).

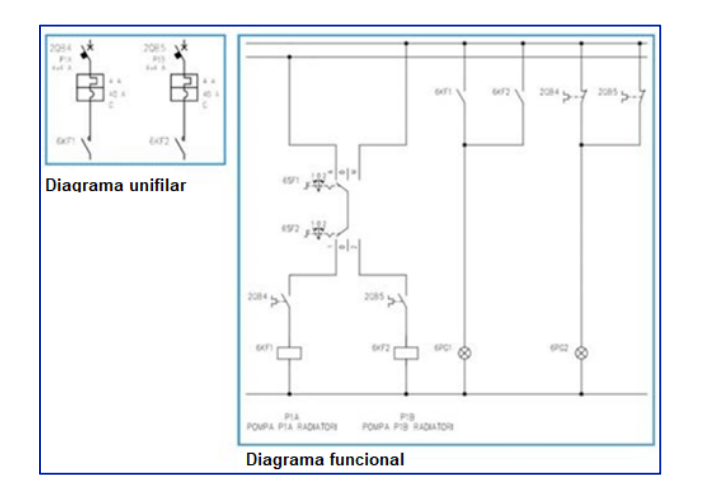

Cada componente do dispositivo de proteção do usuário, tipo MT+C, tem uma referência no diagrama funcional auxiliar: os interruptores termomagnéticos estão associados aos contatos de fechamento, os contatores são controlados pelos relés.

#### Requisitos do sistema conforme NBR 5410

A norma NBR 5410:2004 (§9.5) estabelece os requisitos do sistema aplicável aos locais utilizados como habitação, fixo ou unidades de acomodação como um todo, no caso de hotéis, motel, apartamentos, casas de repouso, condomínios, alojamentos e similares.

Com a finalidade de agilizar o desenho de um sistema elétrico os softwares CADelet, iDEA e Eplus permitem inserir componentes (Tomas, Pontos de luz, ...) fornecidos para cada sala e verificar o equipamento mínimo correto exigido pela norma.

A janela de verificação de equipamento mínimo permite verificar a compatibilidade do sistema, local a local, com os requisitos da norma ABNT NBR 5410: 2004, incluindo a presença de um número mínimo de circuitos terminais, DPSs, etc.

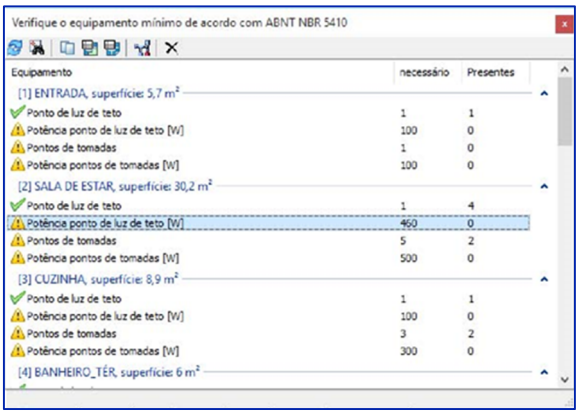

# Tabela de cargas do quadro

As tabelas de cargas do quadro listam os usuários terminais de um quadro elétrico e informa as características elétricas principais que descrevem: potência, corrente, método de instalação e seção dos condutores, etc. Além disso, para cada usuário, há uma lista de pontos de tomadas e pontos de luz associados a ele, distinguidos por eventuais comandos e a potência de cada dispositivo.

# Tabela de resumo de fornecimento

O software de cálculo de rede Ampère, com base no distribuidor de energia e no tipo de padrão de entrada selecionado, executa a configuração inicial do sistema e elabora o circuito de conexão planejado. Ao projetar o sistema elétrico no CADelet, iDEA ou Eplus, é possível, portanto, desenhar a tabela de resumo da distribuidora. A tabela de resumo de fornecimento exibe todos os dados das características do quadro de fornecimento (tensão, tipo de conexão, potências e correntes por fases, etc.), nome da concessionária e as características necessárias para a conexão à rede.

A tabela permite uma rápida comparação entre a seção do cabo e a corrente nominal do dispositivo de proteção exigida pelo tipo de padrão de entrada e as que foram incluídas no projeto do sistema elétrico.

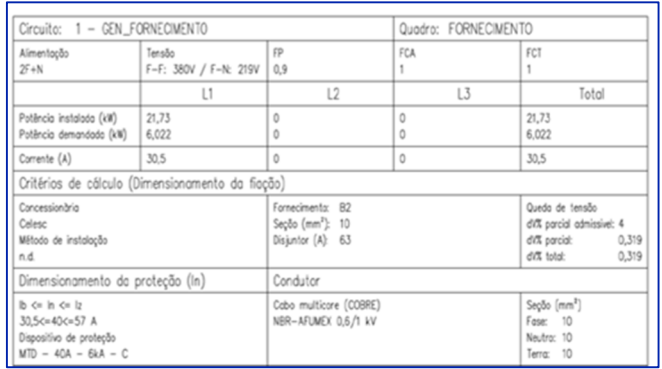

Desenvolvido por:

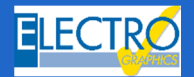

ELECTRO GRAPHICS Slr 35018 – S.Martino di Lupari (PD) – Italy www.electrographics.it

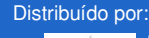

HIPER ENERGY do Brasil Ltda 88801-500 – Criciúma (SC) – Brasil Tel.: (48) 2102 7703 / (48) 2102 7704 info@hiperenergy.com.br – www.electrographics.com.br